SeeYourChart™ is a free service that allows you to view essential information about your medical treatment without having to call your oncologist's office.

- Register with a simple, 3-step process
- Access your clinical summaries, upcoming appointment information, patient education resources, and test results
- Share information with your care team and family members in a safe, secure way

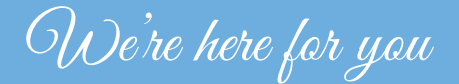

SeeYourChart<sup>®</sup> is the patient portal for:

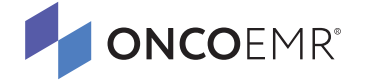

## **SEEYOURCHART®**

# *Try Our New Patient Portal*

*Get easy, secure access to your health records online*

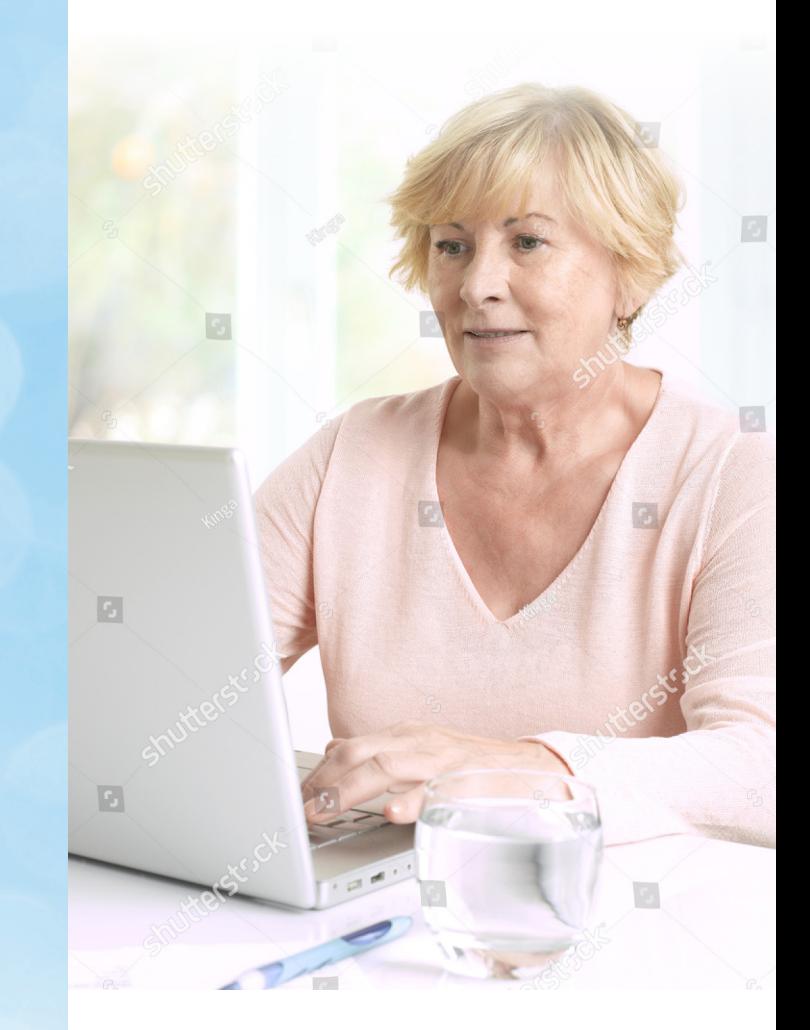

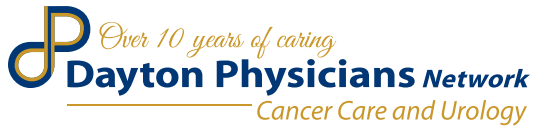

#### Scope of Service

Compassion **Timeliness** Cost Effectiveness

**VISION** To be the healthcare provider of choice for Oncology and Urology services in the communities we serve.

MISSION To earn the trust of our patients and colleagues by exceeding their expectations: Quality of Care

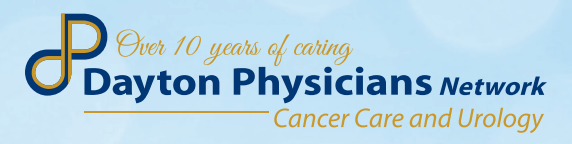

Tel: 937.293.1622 • Fax: 937.245.6308 www.daytonphysicians.com

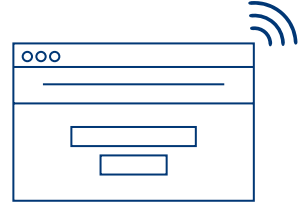

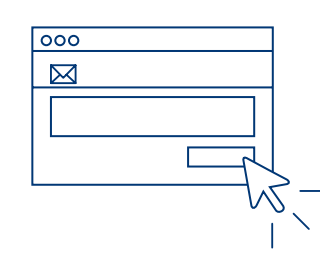

#### How to enroll

Enrolling in SeeYourChart™ is easy and only takes a few minutes. Follow these instructions or feel free to ask for help from our office.

- 1. Request access from any of our staff to receive:
	- **Registration URL**
	- Access Code
	- $\blacksquare$  PIN
- 2. Go to the Registration URL and enter the information you received along with your date of birth and gender, if necessary.
- 3. Follow the instructions to create a user name, password, and user profile.

#### Access SeeYourChart™

- 1. Go to https://secure.seeyourchart.com
- 2. Enter the following to log in:
	- Username
	- Password
	- **PIN** (if needed)

#### Send a message

- 1. Click Connect in the menu bar and 5. Click Send Invite. select Messages.
- 2. Click **New** at the top left of the page to send a message.
- 3. Select the type of message using the Regarding drop-down menu.
- 4. Enter your message and any relevant information.
- 5. Click Send.

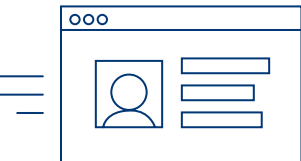

### Share with friends & family

- 1. Click **Connect** in the menu bar and select Friends and Family.
- 2. Click Invite Someone New.
- 3. Enter your friend's or family member's email, name, and message.
- 4. Select the relationship's Category and select which information you want to share
-